# **Newborn Services - NEO - Nitric Oxide Ordering and Administration**

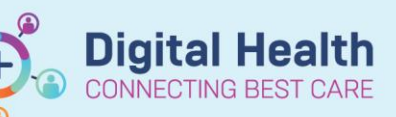

**Digital Health Quick Reference Guide** 

### **This Quick Reference Guide will explain how to:**

Order and document the administration of Nitric Oxide within the Newborn Services space

### **Definitions:**

**Orderset** – A group of related requests to address a common clinical scenario. In other health services this may be referred to as a "Powerplan" or "Care Set."

#### **Ordering Nitric Oxide**

1. Nitric Oxide is ordered via the **NEO Respiratory Support** orderset

This can be accessed through:

- a. Neonatology Quick Orders mPage
- b. Orders and Referrals page

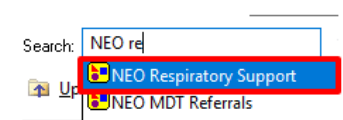

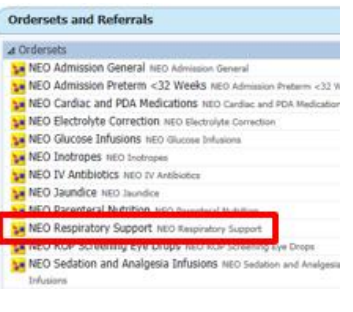

2. Select the orderset, select the nitric oxide order and review all required fields

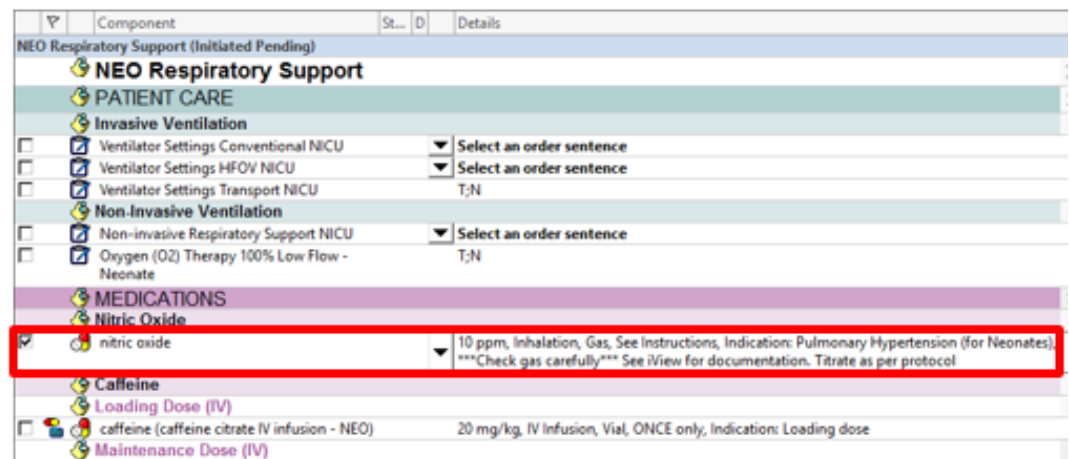

3. Click 'Orders For Signature' and then 'Sign'

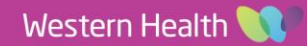

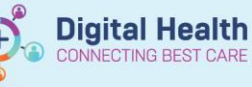

4. Refresh the screen and check the Medication Administration Record (MAR)

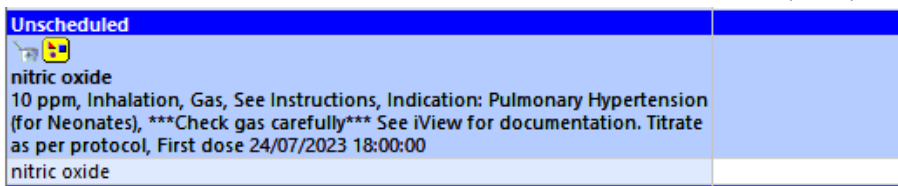

## **Documenting Nitrous Oxide Administration**

**Important – All Nitric Oxide administration is to be documented from Interactive View. Do not action administration from the Medication Administration Wizard.**

1. Review Nitric Oxide order from the MAR and note that documentation is completed from Interactive View (iView)

**Unscheduled** ۳Ø nitric oxide 10 ppm, Inhalation, Gas, See Instructions, Indication: Pulmonary Hypertension (for Neonates), \*\*\*Check gas carefully\*\*\*<mark> See IView for documentation</mark> Titrate as per protocol, First dose 24/07/2023 18:00:00 nitric oxide

- 2. Navigate to **Interactive View and Fluid Balance** page
- 3. Select the **NICU Respiratory Support** band and the **Nitric Oxide**  section

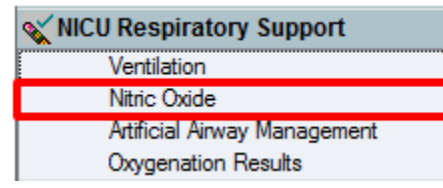

4. Document Nitric Oxide administration from the **Nitric Oxide**  section

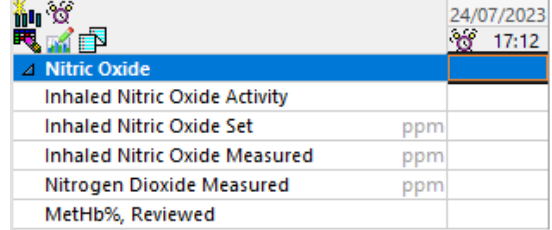

5. Click the green tick  $\checkmark$  to sign off your documentation